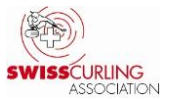

# **Rinkmaster: Informations destinées responsables des jeux**

# **Traduit par Swiss Curling Association** (état: Rinkmaster Ver. 14.5.0)

Attention: Rinkmaster fonctionne uniquement avec le système d'exploitation Windows !

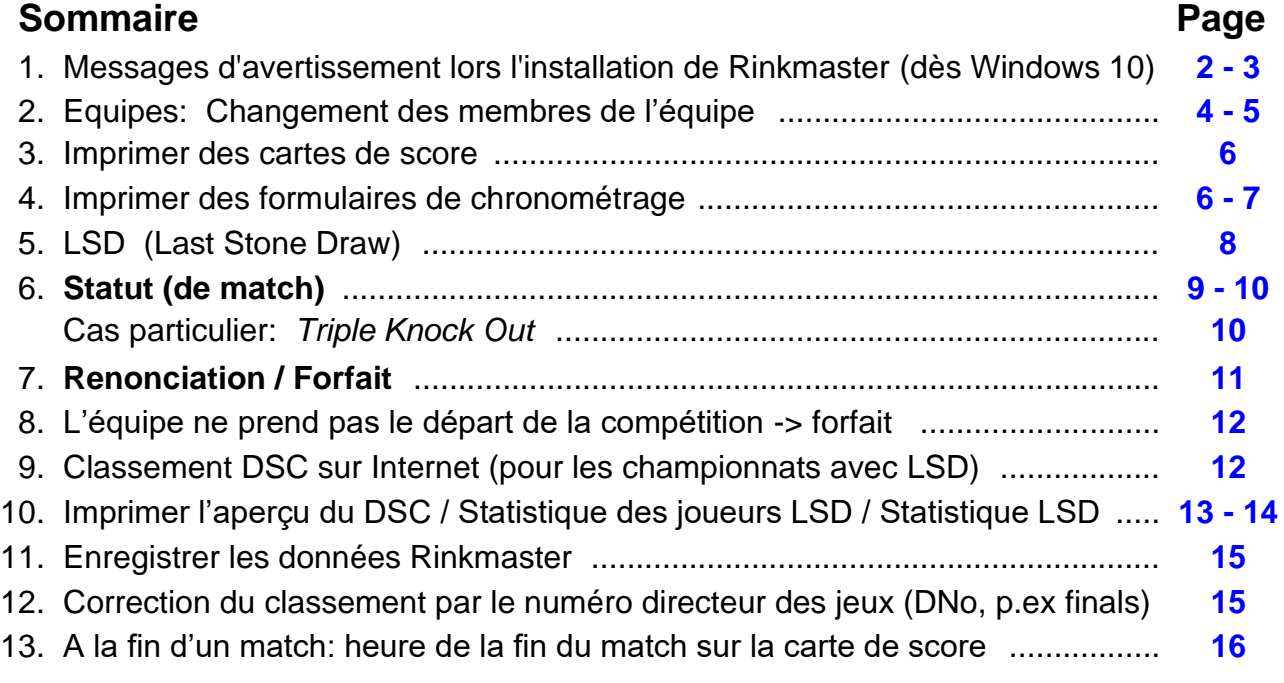

# **Recommandation:**

- ➢ Vérifier de temps en temps sur la page Internet de SWISSCURLING que les résultats, les classements, le statut des matchs, le classement DSC et les membres de l'équipes aient été saisis correctement: www.curling.ch -> Compétition -> Résultats
- ➢ Etant donné que les libellés sont parfois faux dans les classements sur Internet: les résultats et les classements doivent être imprimés depuis le menu **Résultats** et envoyés sur la page Internet. Les **libellés corrects** apparaissent ensuite sur le côté gauche dans le classement

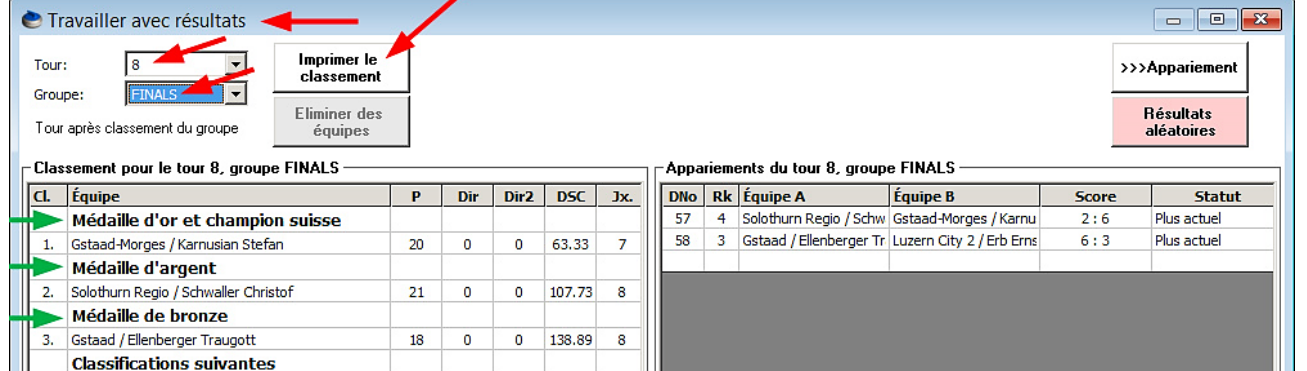

Vous trouverez sur la page Internet du CC Wildhaus un lien vers mon mode d'emploi détaillé (en allemand) «*Bedienungsanleitung Rinkmaster Ver-14 - Turnierablauf.pdf*»:

**[www.ccwildhaus.ch](https://www.ccwildhaus.ch/)** -> *Page d'accueil: Anleitungen: Rinkmaster u.a.* (à droite de l'image).

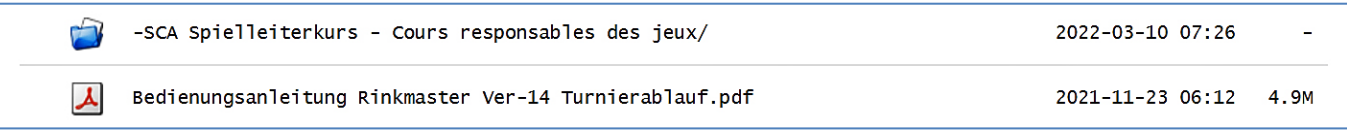

**Update**: Au même endroit vous trouvez sous «-SCA-Spielleiterkurs - Cours responsables des jeux» la version la plus récente de ce fichier.

Peter Herzog, responsable des jeux Curling Club Wildhaus et arbitre SWISSCURLING, e-mail: curling-peter@gmx.ch.

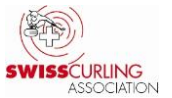

### <span id="page-1-0"></span>**1. Messages d'avertissement lors de l'installation de Rinkmaster**

Le programme «Rinkmaster» peut être téléchargé sur le site **[www.rinkmaster.ch](https://www.rinkmaster.ch/)**.

Lors de l'installation de Rinkmaster (dès Windows 10), le message d'avertissement suivant apparaît:

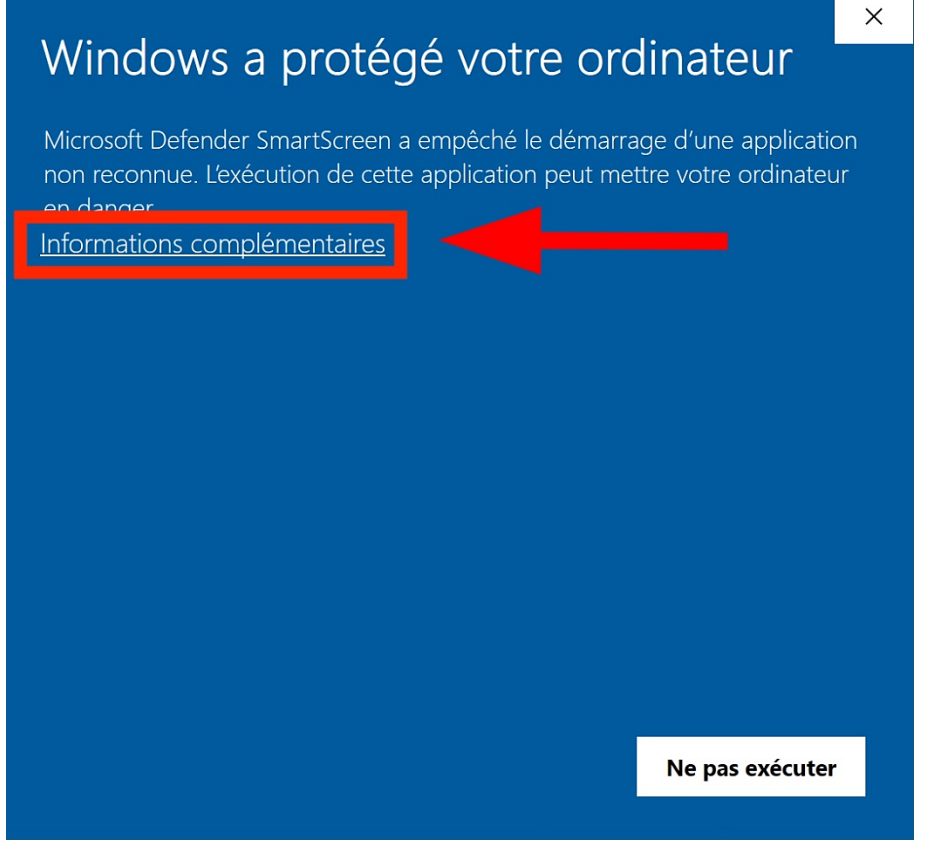

Il faut cliquer sur «Informations complémentaires».

Ensuite sur «Exécuter quand même»:

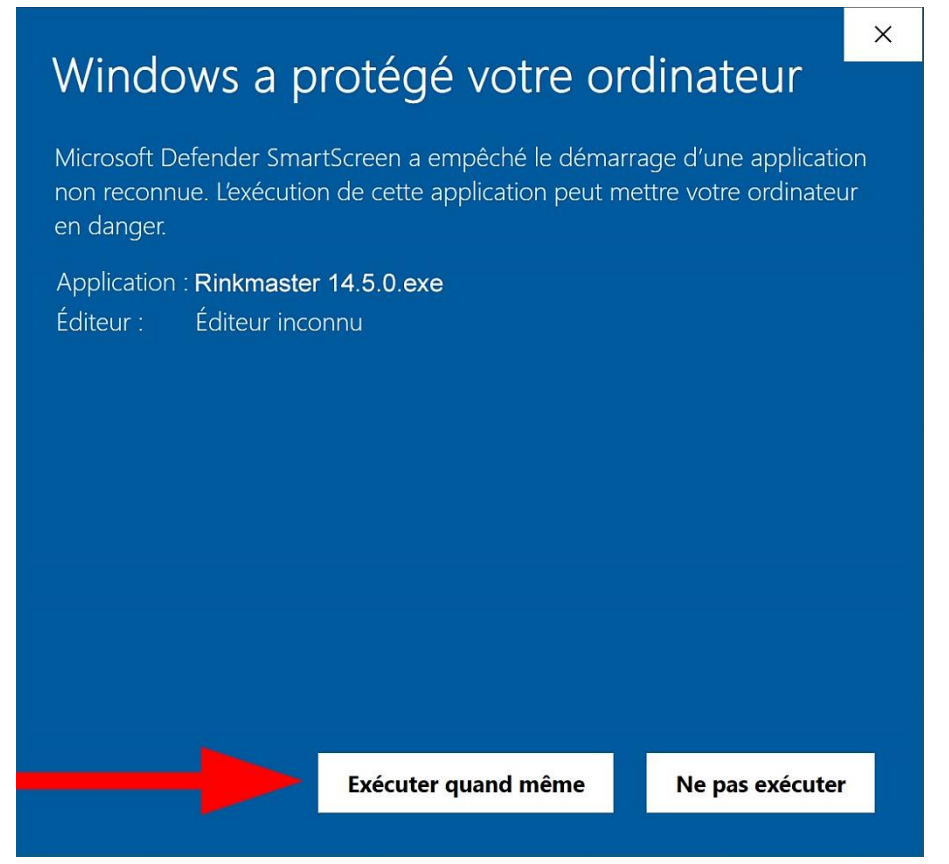

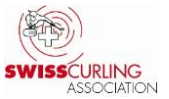

#### Page 3 / 16

Il est également possible que le programme antivirus génère un avertissement, par exemple Norton.

Il faut alors cliquer sur «Exécuter quand même ce programme»:

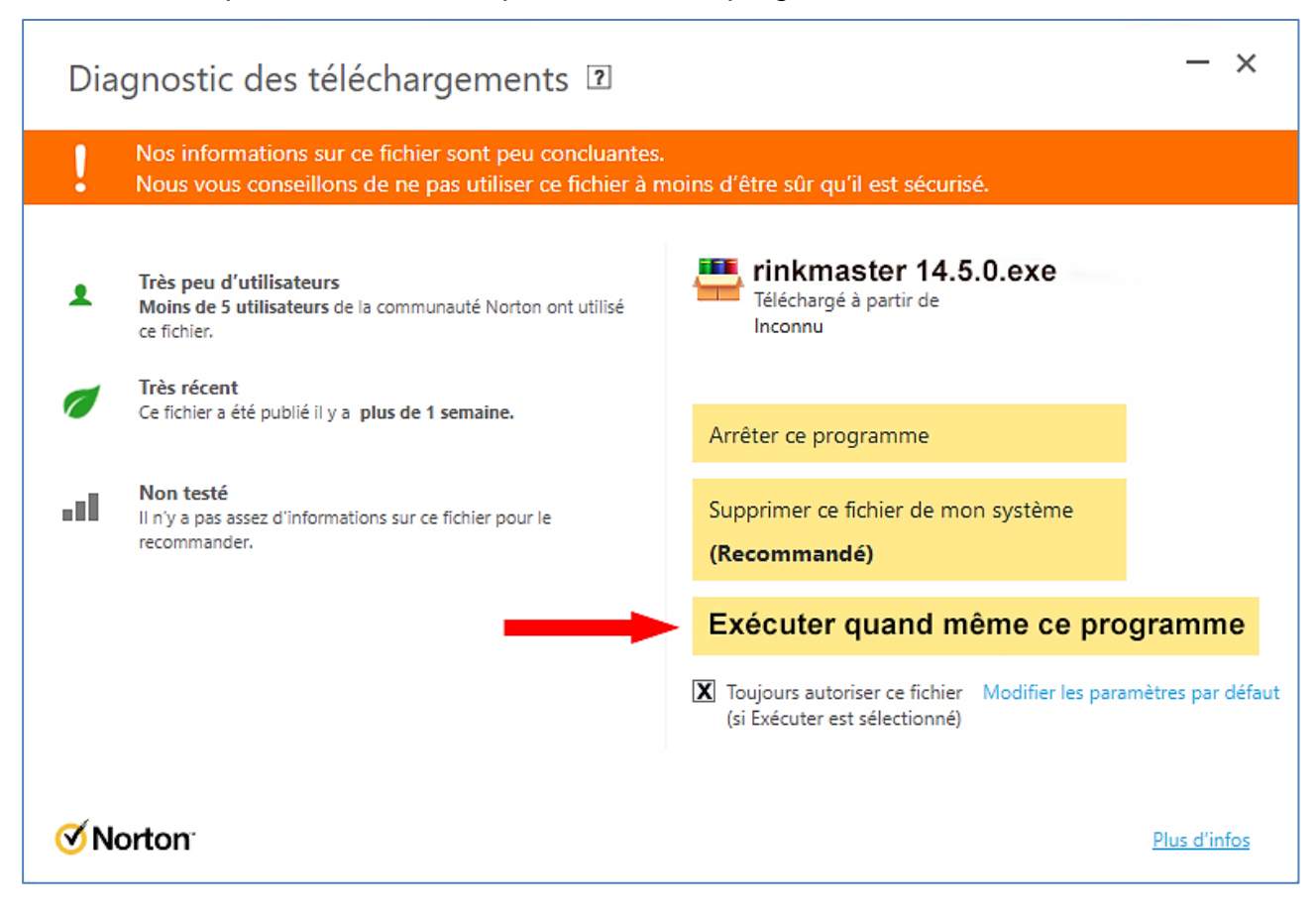

S'il y a d'autres messages d'avertissement ou d'erreur, il est conseillé de désactiver la protection antivirus temporairement avant d'installer Rinkmaster.

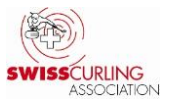

# <span id="page-3-0"></span>**2. Equipes:**

# **Changement des membres de l'équipe**

Dans le menu «Gestion du tournoi», cliquez sur «Équipes», puis **double-cliquez** sur l'équipe correspondante. Les membres de l'équipe peuvent à présent être modifiés.

**Important:** pour les **championnats de l'élite et des juniors**, il n'est **plus possible de modifier les** (Rinkmaster-) **positions dans l'équipe** (*fourth, third, second, lead, alternate*) après avoir saisi les résultats des premiers LSD, car cela perturberait l'attribution des LSD. Il est uniquement possible d'**ajouter des remplaçants et des coaches supplémentaires**.

Pour les championnats du sport pour tous, il est possible d'opérer des changements sans restriction pour autant qu'ils soient conformes au règlement.

Si l'équipe comprend déjà deux remplaçants et que plus de deux coachs doivent être inscrits, il convient de procéder de la manière suivante:

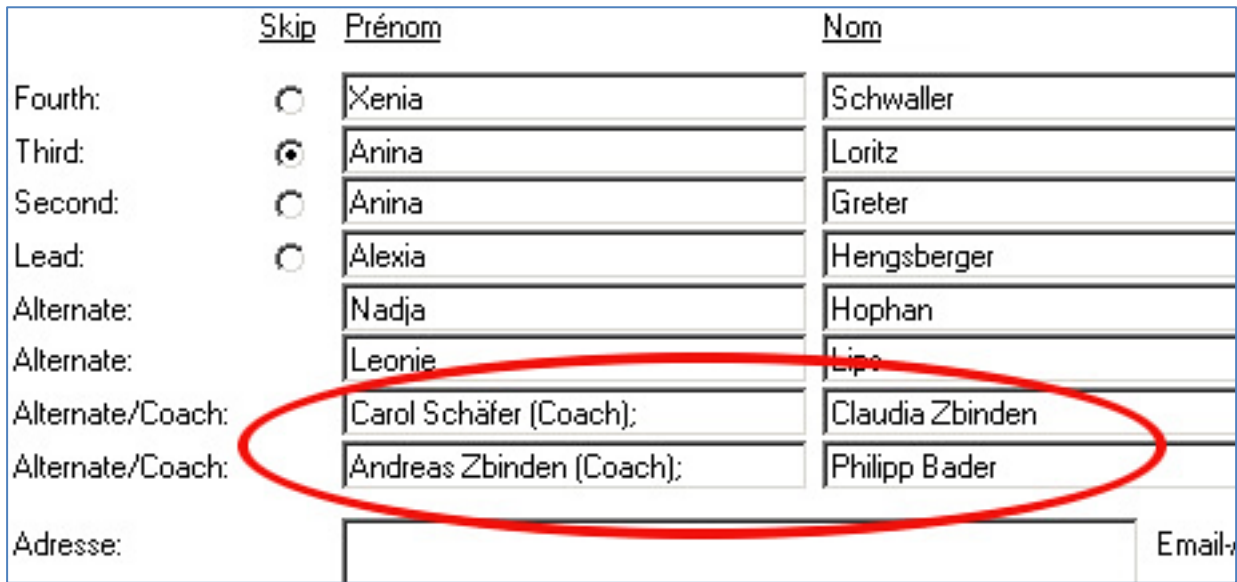

# **Modification du nom d'équipe:**

Il n'est possible d'apporter des changements au nom de l'équipe que lorsqu'aucun match n'est en cours.

Le statut (du match) doit donc être: «Pas encore actuel» ou «Plus actuel».

**Recherche de membres** (si une personne n'a pas le numéro de la membercard)**:**

Login sur la page d'accueil SCA ( **[www.curling.ch](https://www.curling.ch/fr)** ) pour les responsables des jeux:

-> Cliquer sur le symbole de «personne»  $\stackrel{\circ}{\cap}$  , après sur «Webmembership»:

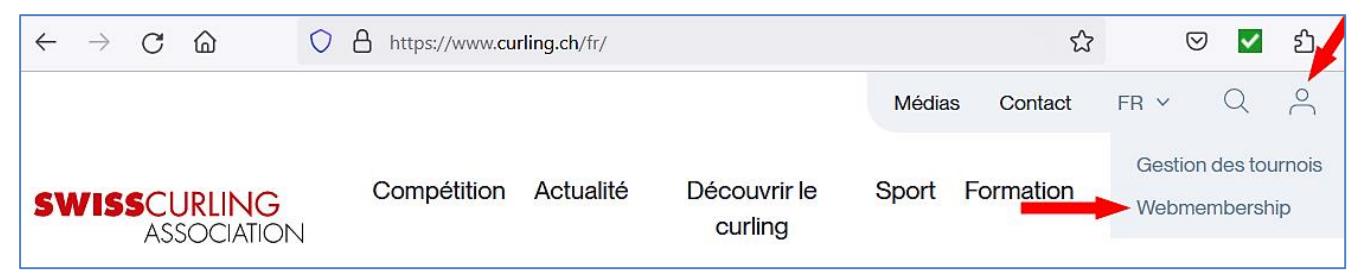

Nom d'utilisateur (Benutzername) et mot de passe (Passwort) selon les indications données lors du cours responsables des jeux.

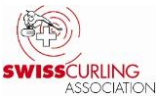

#### Page 5 / 16

**Le numéro de la membercard et la date de naissance ne peuvent plus être publiés** pour des raisons de protection des données. Dans les «Données du tournoi» -> «Spécifications d'impression» existants pour le fichier Rinkmaster:

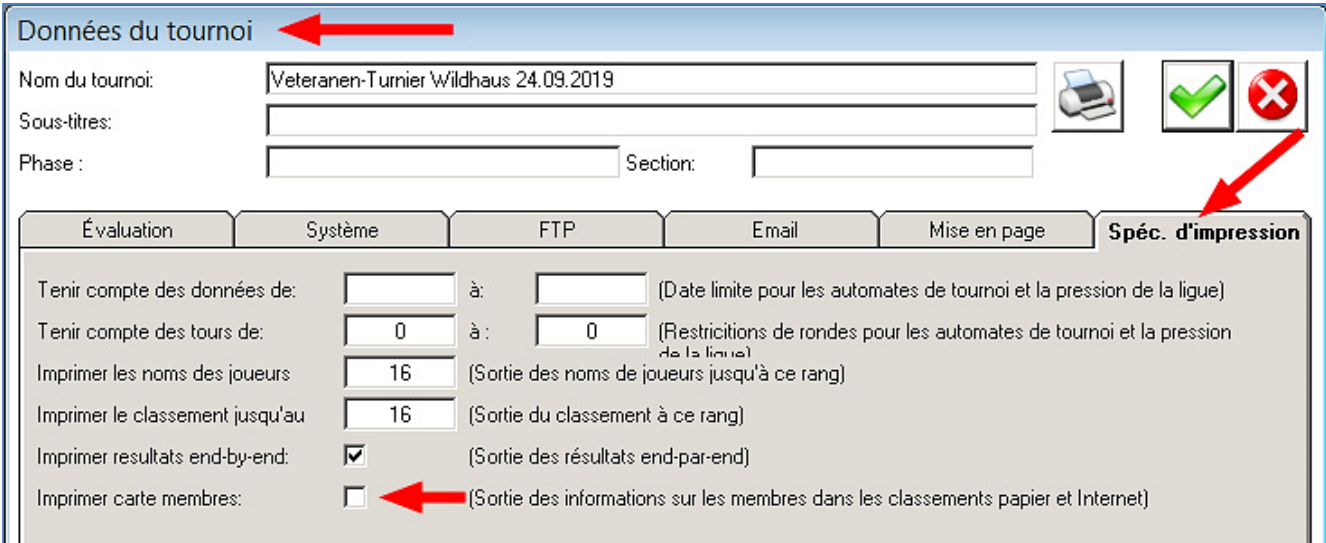

Lors de l'impression ou de l'exportation sur Internet, il convient tout de même de veiller à ce que le champ «Montre carte membres» **ne soit pas coché**:  $\square$  = OK,  $\square$  = pas OK.

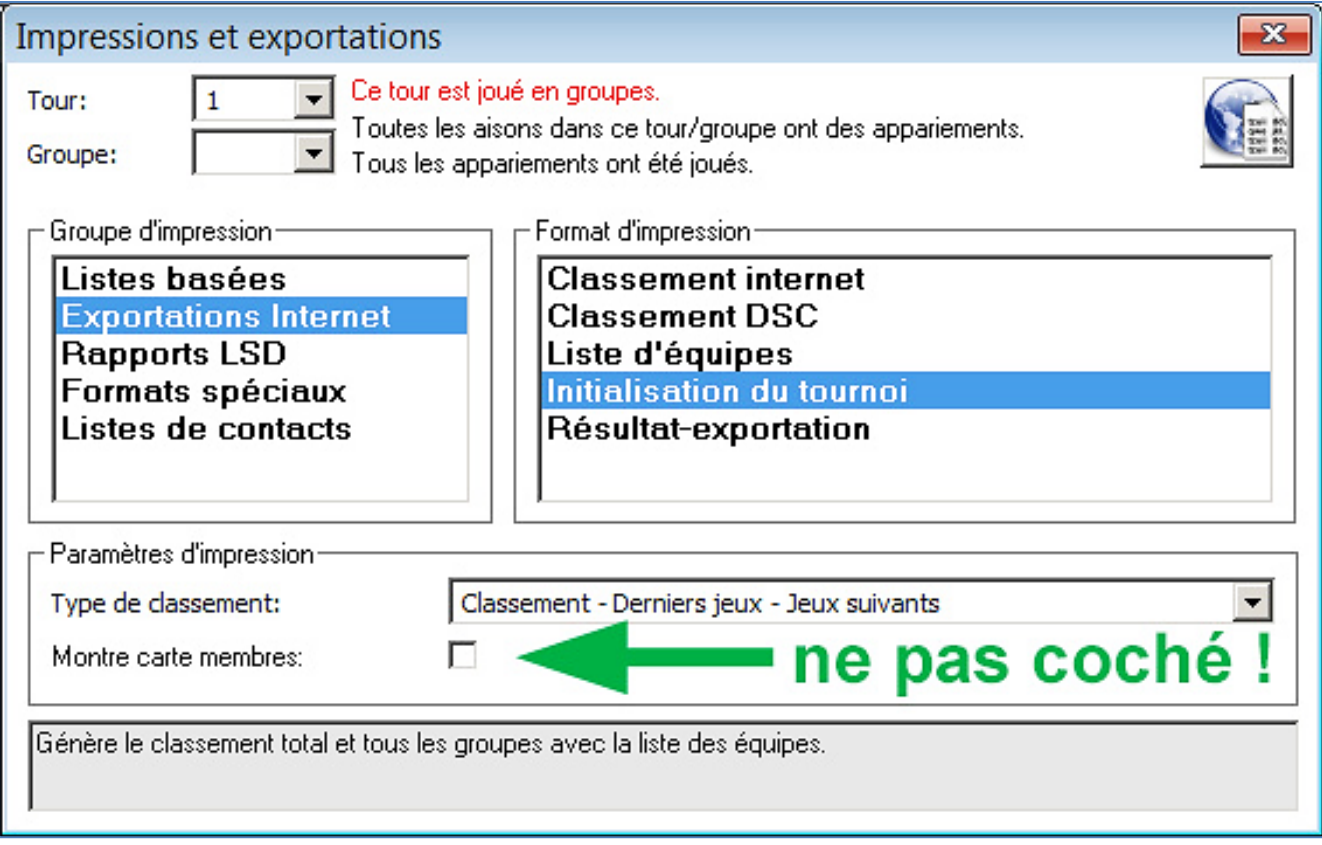

Le champ «Montre carte membres» apparaît dans différents groupes ou formats d'édition.

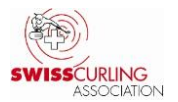

# <span id="page-5-0"></span>**3. Imprimer des cartes de score**

Les cartes de score doivent être signées par les équipes conformément au *Règlement de compétition C5 (d)*:

A la fin de chaque match, le résultat est inscrit sur une carte de score qui doit être signée par les deux équipes. Par sa **signature**, chaque équipe confirme le résultat du match et, le cas échéant, les valeurs mesurées pour des Last Stone Draws.

Tandis que les cartes de score doivent être imprimées par le biais du menu «Appariements» pour les tournois du sport pour tous, cela doit se faire via le menu «Résultats» pour les **championnats avec LSD**.

Ce sont les formulaires du chronométreur qui servent de cartes de score. Ils doivent être imprimés par l'intermédiaire du menu **Résultats** pour que les **tours soient corrects** (en imprimant par le menu **Appariements**, le tour doit être adapté manuellement).

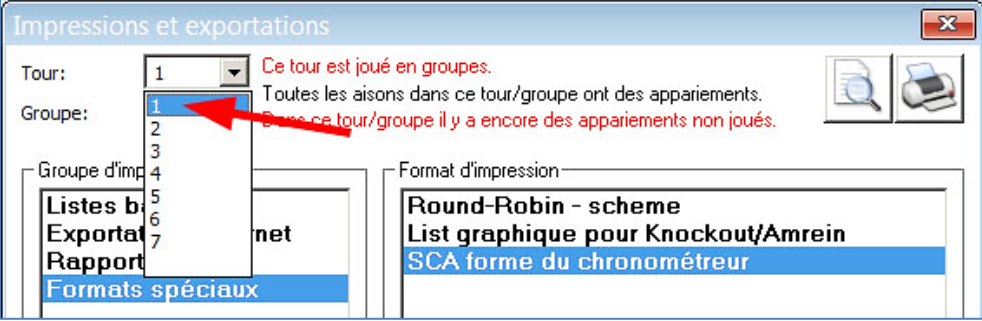

Pour les tournois avec LSD mais **sans chronométreur**, la **partie supérieure du formulaire** de chronométrage doit être utilisée pour inscrire les résultats des LSD afin que l'on puisse avoir une **signature du skip** pour le LSD **et** pour le résultat du match.

**Astuce: plier la feuille au milieu.**

# <span id="page-5-1"></span>**4. Impression des formulaires de chronométrage**

L'impression des formulaires de chronométrage se fait par le menu **Résultats** 

-> Menu **Imprimer le classement** -> Groupe d'impression «**Formats spéciaux**», format d'impression «**SCA forme du chronométreur**» et cliquer sur le symbole d'imprimante:

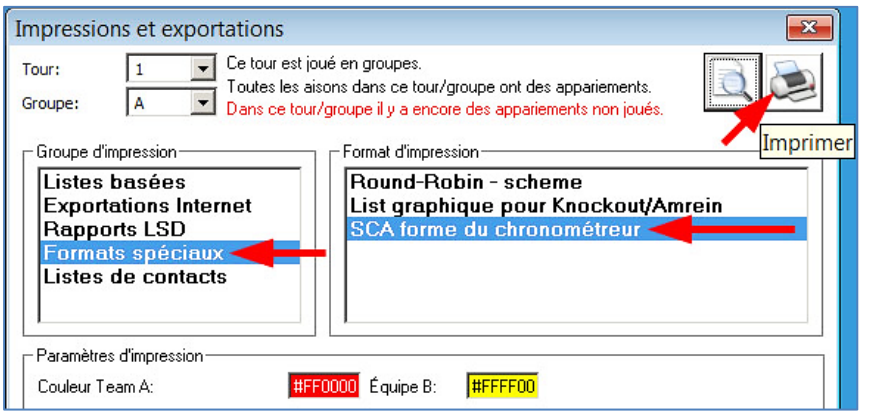

Les couleurs des équipes peuvent être adaptées en fonction de la couleur des pierres (code hexadécimal, chiffres de 0 à 9 et lettres A à F):

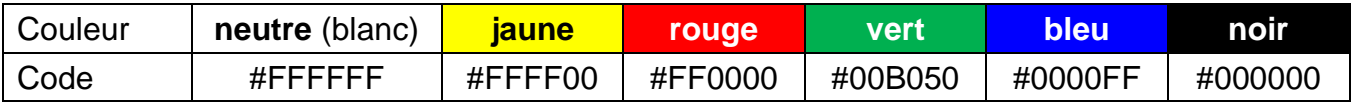

N' importe quelle couleur peut être sélectionnée en double-cliquant sur le champ de couleur correspondant (standard: # FF0000 et # FFFF00).

S'il n'y a pas d'imprimante couleurs à disposition, les noms d'équipes peuvent également être mis en évidence sur le formulaire de chronométrage avec un stylo marqueur correspondant à la couleur des pierres (sélectionner la «couleur» #FFFFFF pour les deux équipes au moment de l'impression).

Page 7 / 16

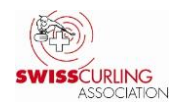

### Exemple de formulaire de chronométrage:

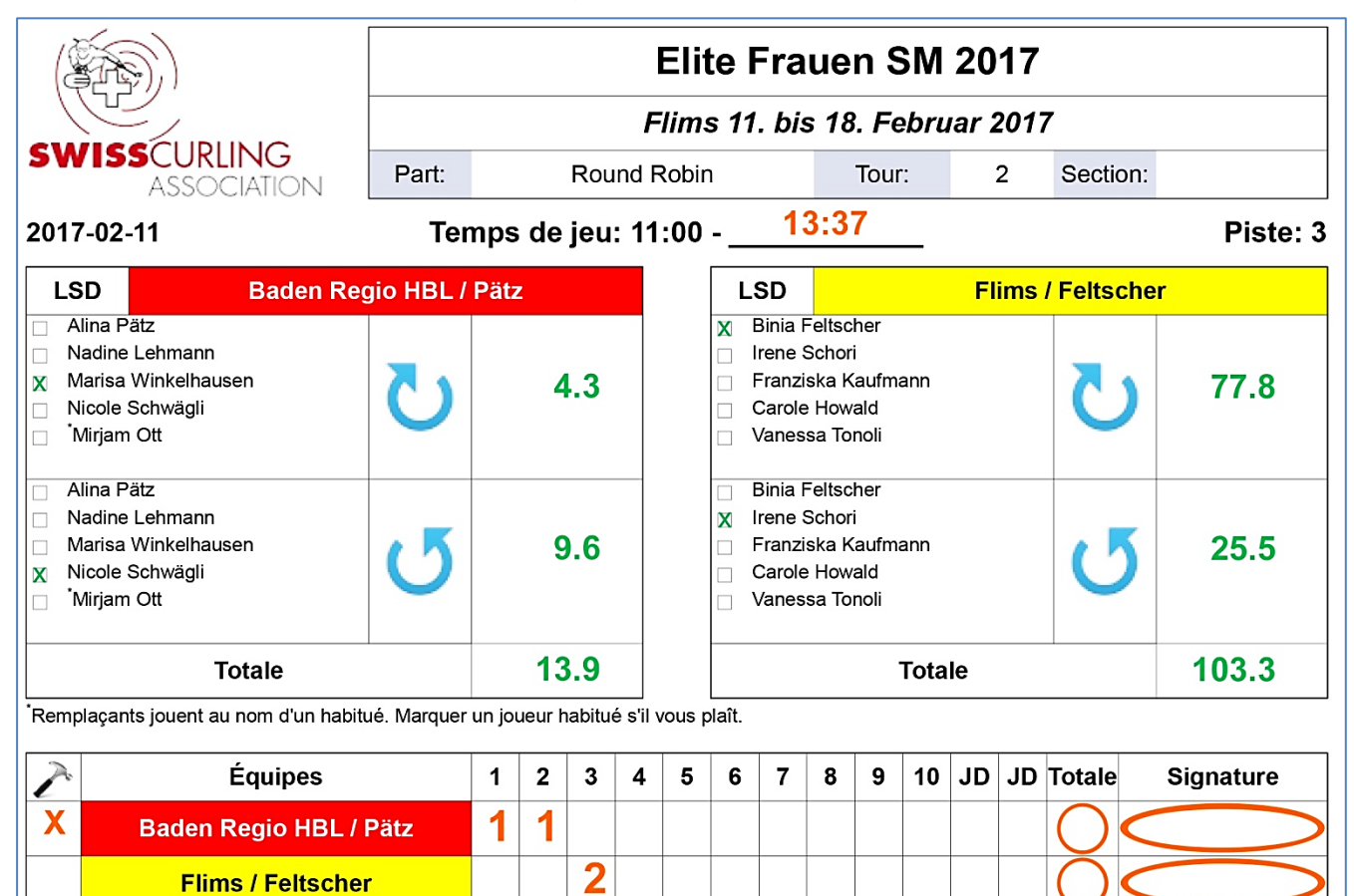

x = Hammer à la première End

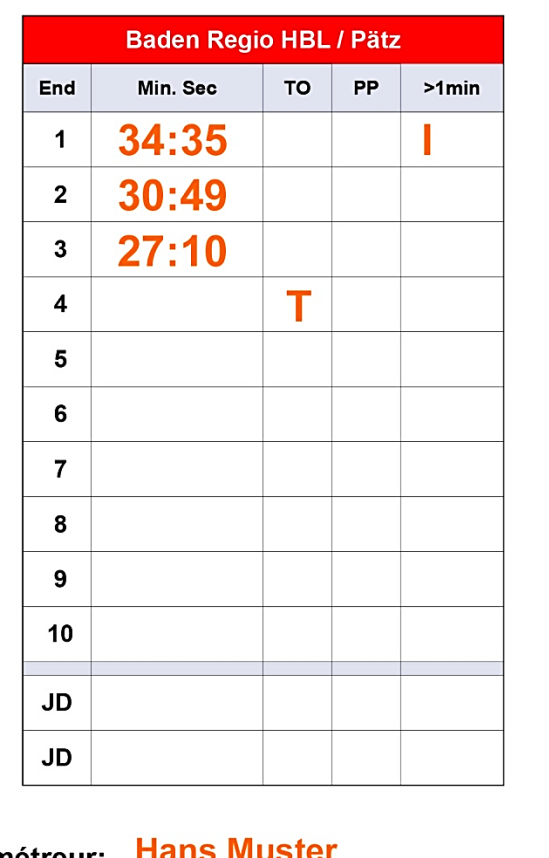

#### **Chronométreur-Protocol**

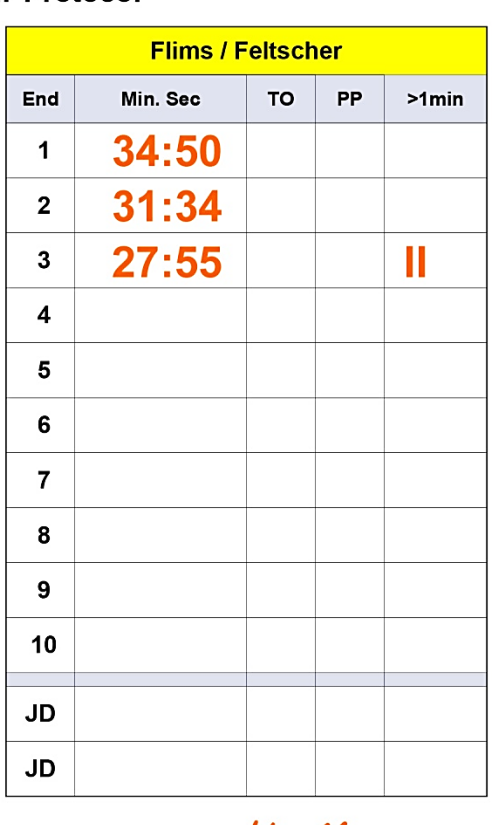

**Chronométreur Hans Muster** 

Signature:

H. Muster

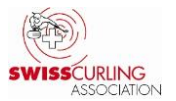

# <span id="page-7-0"></span>**5. LSD (***Last Stone Draw***)**

N'oubliez pas que les **deux LSD** d'un tour (1<sup>er</sup> dans le sens des aiguilles d'une montre et 2<sup>e</sup> dans le sens inverse des aiguilles d'une montre) doivent être **lancés par deux joueurs différents** (comme en sport pour tous), conformément au Règlement de compétition C8 (b).

**Dans Rinkmaster, un LSD joué par un remplaçant doit être attribué à un joueur de base immédiatement. Cette attribution peut cependant être modifiée ultérieurement.** Si l'attribution est **modifiée ultérieurement**, le fichier Rinkmaster doit être enregistré, fermé et rouvert pour que l'attribution soit modifiée correctement.

**Sport pour tous:** Il n'y a pas de règle concernant le nombre de LSD à lancer par joueur. Les LSD peuvent donc être attribués à n'importe quel joueur; p. ex. les LSD dans le sens des aiguilles d'une montre au skip et les LSD dans le sens inverse des aiguilles d'une montre au vice-skip.

Lors des championnats qui se jouent **sans arbitre**, le LSD **maximum** est de **= 185.4 cm**; autrement dit la distance entre la tee et le bord de la pierre.

Les pierres qui recouvrent complètement le dolly comptent comme un zéro. (sport pour tous ainsi que qualifications A/B, ligue B, qualifications B/C et ligue C des juniors et juniors filles.

### **Avec arbitres:**

Distance de LSD **maximale = 199.6 cm**, c'est-à-dire la distance du centre de la maison (dolly, tee) jusqu'au milieu de la pierre. La conversion entre le LSD mesuré (tee jusqu'au bord de la pierre) et le LSD à inscrire se fait par l'application **Curl Distance** (application gratuite; pour iPhone/iPad, Android et Huawei).

Le rayon de la pierre de 14.2 cm (officialisé par la WCF) est alors ajouté à la mesure du LSD; le LSD maximal est donc de 185.4 cm + 14.2 cm = 199.6 cm.

**Attention:** pour le LSD maximal de 199.6 cm, il convient de s'assurer que **l'iceman ait bien foré les deux trous supplémentaires nécessaires à la mesure** dans la maison du home end.

Selon le Règlement de compétition:

Les pierres qui couvrent la tee (dolly, centre de la maison) sont mesurées à partir de deux points jusqu'au bord de la pierre. En les reliant au centre de la maison, ces points forment un angle de 90° et se situent à 61 cm (deux pieds) du dolly.

### **Points noirs** ⚫: **trous de mesures** supplémentaires.

En principe, ces deux trous supplémentaires se situent à **6 heures et à 9 heures** dans la maison (en regardant depuis le hack).

Ils sont uniquement nécessaires dans la **maison du home end**.

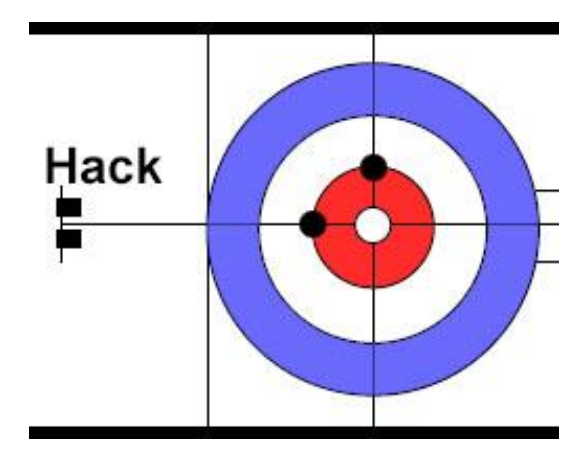

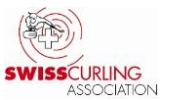

# <span id="page-8-0"></span>**6. Statut (de match)**

Pour que les statuts de tous les matchs soient toujours visibles sur le site Internet, le **statut maximal** attribué a été réglé sur «Terminé, officiellement» (dès ce statut le résultat est pris en compte dans le classement) pour tous les matchs des championnats de la SCA sous «Données du tournoi» (symbole de la roue dentelée) -> «Système».

Par conséquent, le statut doit **manuellement** être réglé sur «**Plus actuel**», mais **uniquement** lorsque **tous les matchs d'un tour sont terminés**. Si cette opération est réalisée trop tôt, le résultat des matchs n'est plus visible jusqu'à la publication du classement sur Internet.

Dans le menu Résultats , **double-cliquer pour chaque match** du tour sur le nom de l'équipe à droite**:**

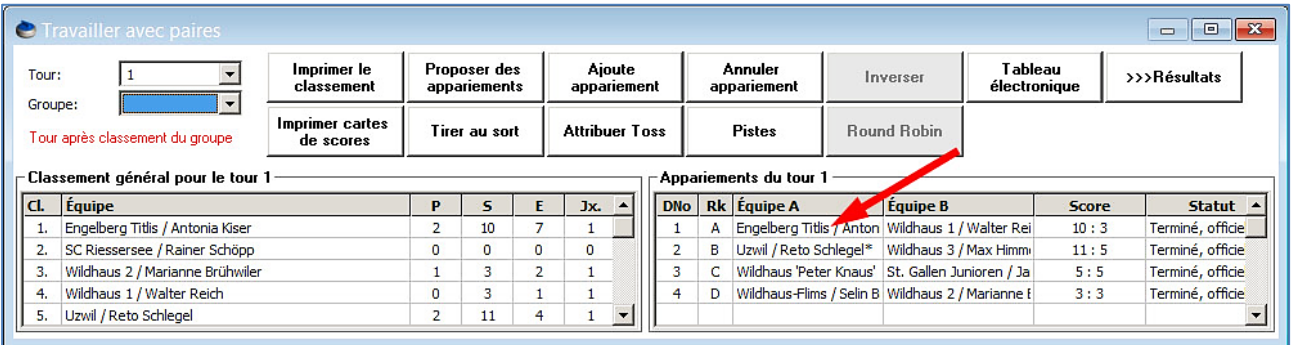

Régler ensuite le statut sur «**Plus actuel**» et cliquer sur «Enregistrer le résultat et publier sur Internet» (icône de la terre en haut à droite, à gauche du ok vert  $\boxtimes$ ).

A ce moment, il est également possible de **contrôler** (pour les matchs de 8 ends) si un **éventuel end supplémentaire** a été intégré sous «**EE**» (Extra End) et non pas au 9<sup>e</sup> end.

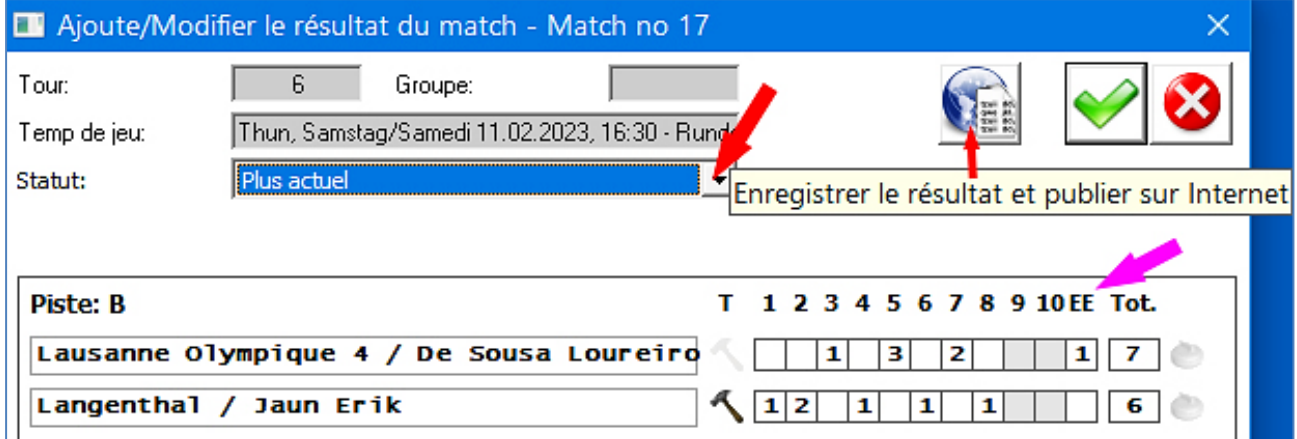

Si le statut n'est pas adapté, les matchs conservent le statut de «Terminé, officiellement» dans la rubrique «Matchs actuels».

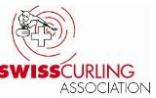

# **Après ce changement de statut, la publication du classement sur Internet doit se faire immédiatement**:

Dans le menu Résultats, cliquer sur Imprimer le classement, puis sur

**Exportations Internet** et sélectionner **Classement Internet** avant de cliquer sur

## «**Transmission FTP**».

Pour les **matchs de groupes, uniquement classement de groupes** sur Internet. Si un classement général est publié **par erreur** sur Internet durant les matchs de groupes, il est possible (après avoir enregistré le fichier actuel sous un autre nom) d'ouvrir le fichier Rinkmaster original (qui ne contient encore aucun résultat), de sélectionner des tours (sans groupe) dans le menu «Appariements» et d'envoyer ensuite le classement sur Internet.

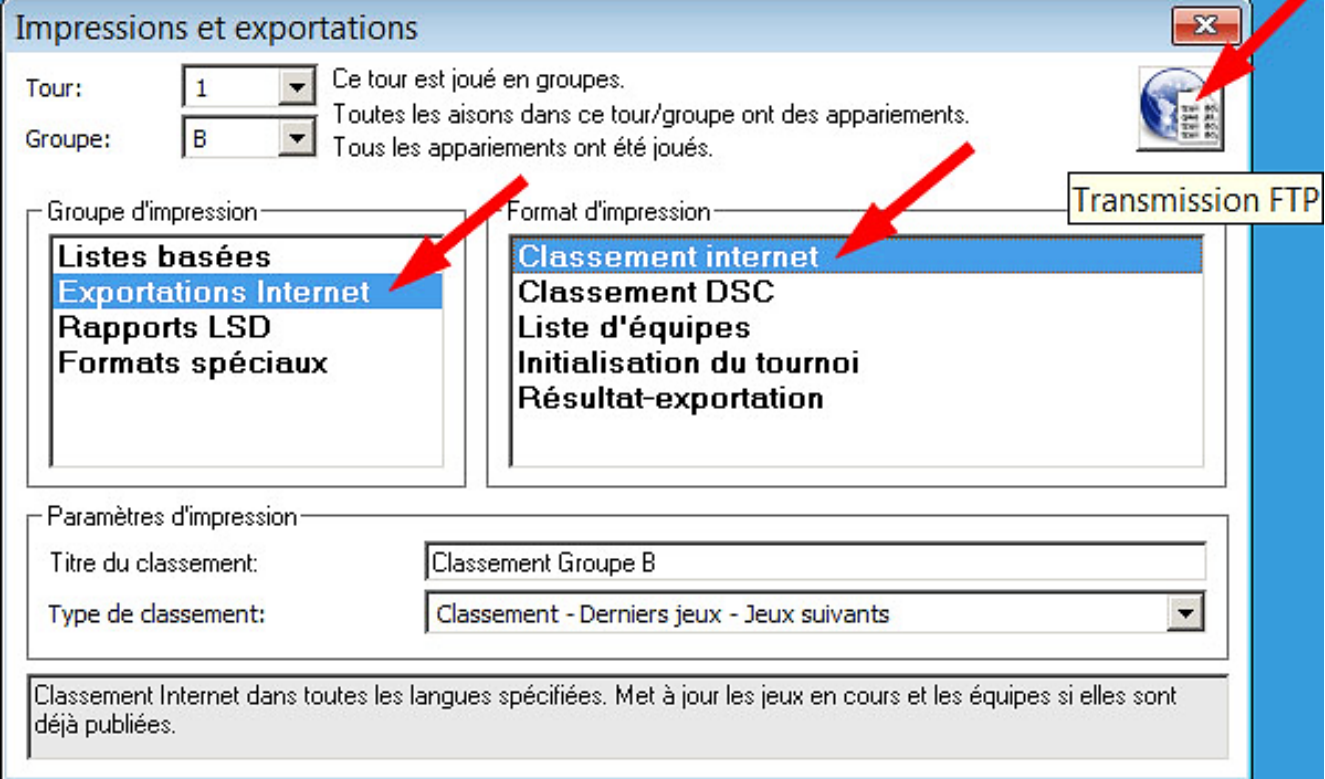

# <span id="page-9-0"></span>**Cas spécial:** *Triple Knock Out*

Pendant que des matchs sont en cours ainsi qu'en fin de partie, Rinkmaster attribue constamment de nouveaux matchs au perdant et au gagnant en fonction de l'état actuel du jeu; c'est également le cas lorsque le statut du match est sur «Match en cours», « Terminé, officieusement» et «Terminé, officiellement».

# **Par conséquent:**

**Lorsque des matchs en** *triple knock out* **sont en cours, il ne faut pas publier de classements sur Internet.** Sinon, de nouveaux appariements sont générés en fonction de l'état actuel des matchs, même si les parties ne sont pas du tout terminées!

Si cela arrive tout de même une fois:

Enregistrer le fichier Rinkmaster des matchs en cours sous un autre nom.

Ouvrir le fichier Rinkmaster du dernier tour. Il est ensuite possible d'envoyer vers Internet le classement (sans résultat des matchs en cours).

Ouvrir ensuite à nouveau le fichier Rinkmaster des matchs en cours et sélectionner le mode automatique dans le pilotage des tableaux.

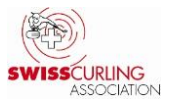

# <span id="page-10-0"></span>**7. Renonciation / Forfait**

Dans Rinkmaster, une renonciation ou un forfait peuvent être saisis directement dans le menu Résultats (en double-cliquant sur l'appariement correspondant).

# **a) Renonciation**

Pour autant que le règlement correspondant l'autorise, deux équipes peuvent convenir d'une renonciation si le résultat de leur match n'a plus d'influence sur le classement.

**Cocher** le champ «Renonciation» et inscrire le texte **Renonciation** (pour que le jeu ne soit pas compté). Le statut doit être passé à «**Plus actuel**».

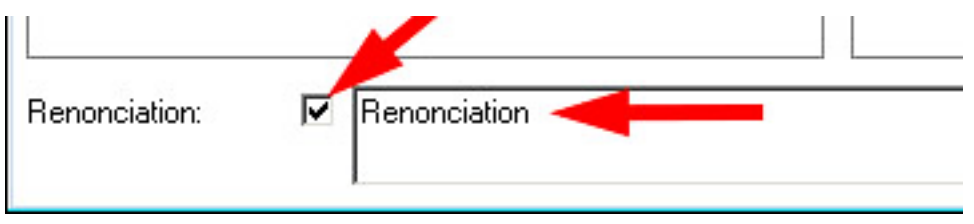

# **b) Forfait**

Etant donné que Rinkmaster effectue les classements par points, il convient d'attribuer des points aux vainqueurs par forfait. Il s'agit la plupart du temps de deux points, et de trois points pour les championnats du sport pour tous. Dans l'écran de saisie, le **champ «Renonciation»** doit être complété, p. ex. avec le texte:

«**Forfait 2 : 0»** ou **«Forfait 0 : 3»** (**ne pas et ne pas cocher** la case correspondant à la renonciation).

Le statut du match doit être passé sur **«Plus actuel»**.

**Attention:** le champ de texte doit **impérativement contenir le résultat du match**, puisque Rinkmaster ne transfère **pas** le résultat du match (du milieu de la fenêtre de saisie) dans la vue d'ensemble des résultats lorsque le résultat du match est saisi dans le champ de texte; p. ex. (voir plus haut) | Forfait  $\overline{2:0}$  .

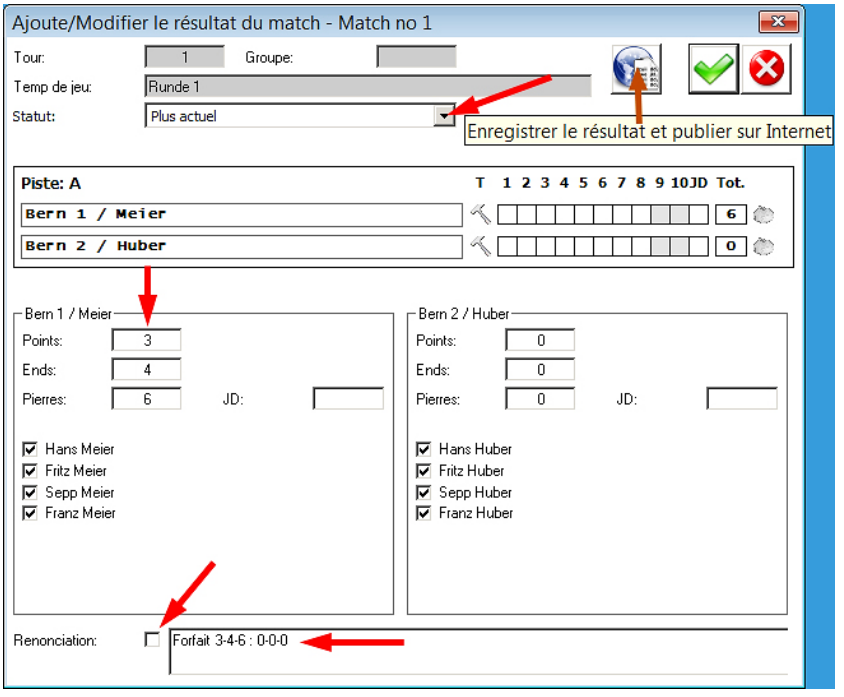

Dans le cas des **championnats open air ou cherry rockers** (si système «Schenkel»), il faut également indiquer le nombre des ends et des pierres.

Pour les matchs en 8 ends du championnat open air, le résultat doit être indiqué comme suit (PEP -> Points-Ends-Pierres) ->

# **Forfait 3-4-6 : 0-0-0**

Pour les matchs du championnat de cherry rockers, le résultat doit être indiqué comme suit (matchs en 4 ends) ->

### **Forfait 2-2-4 : 0-0-0**

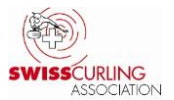

# <span id="page-11-0"></span>**8. L'équipe ne prend pas le départ de la compétition -> forfait**

Lorsqu'une équipe déclare forfait avant le premier match et décide de ne pas participer, il convient de double-cliquer sur le nom de l'équipe dans le menu

# Appariements ou Résultats dans le classement à gauche de la fenêtre Rinkmaster correspondante

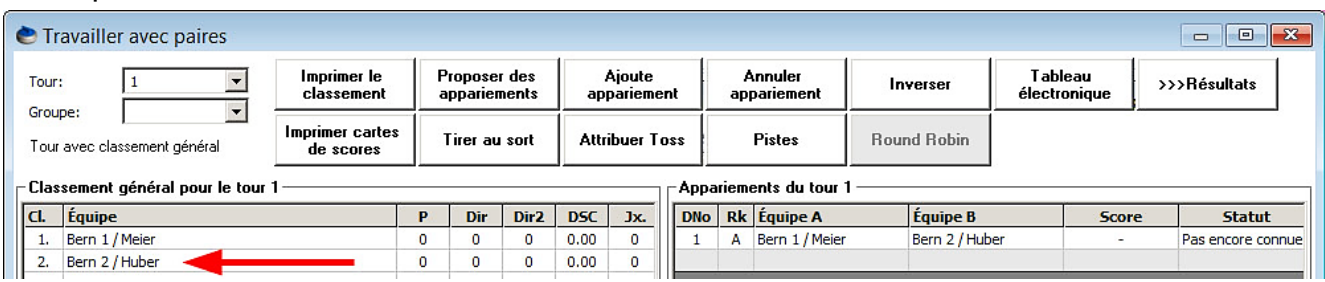

# et d'attribuer à l'équipe le numéro directeur de jeu (**DNo.**) **910**.

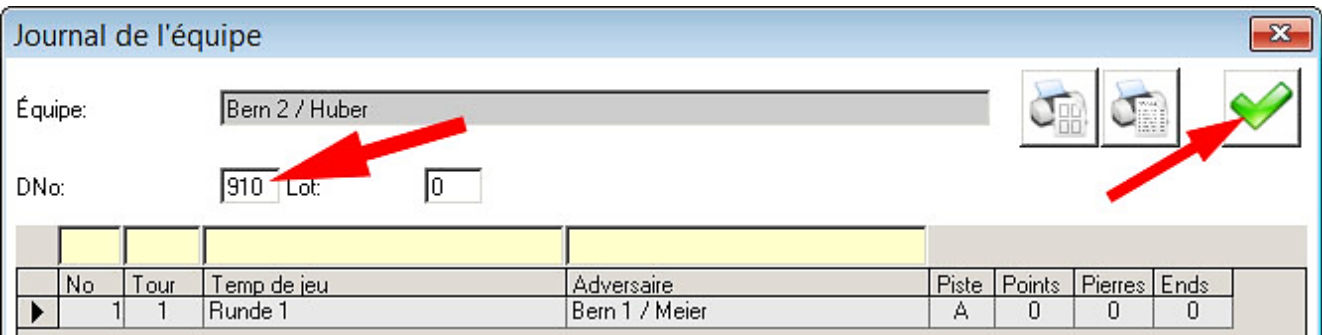

De cette manière, l'équipe reste toujours en fin de classement; même si son DSC est de 0.0. Dans le classement, l'équipe porte la mention «Absent».

# <span id="page-11-1"></span>**9. Classement DSC sur Internet** (pour les championnats avec LSD)

Veuillez noter qu'outre les résultats et les classements, il convient également d'exporter vers Internet le **classement des DSC**.

Résultats -> Imprimer le classement.

Sélectionner ensuite **Exportations Internet** et **«Classement DSC»** et cliquer sur «**Transmission FTP**»:

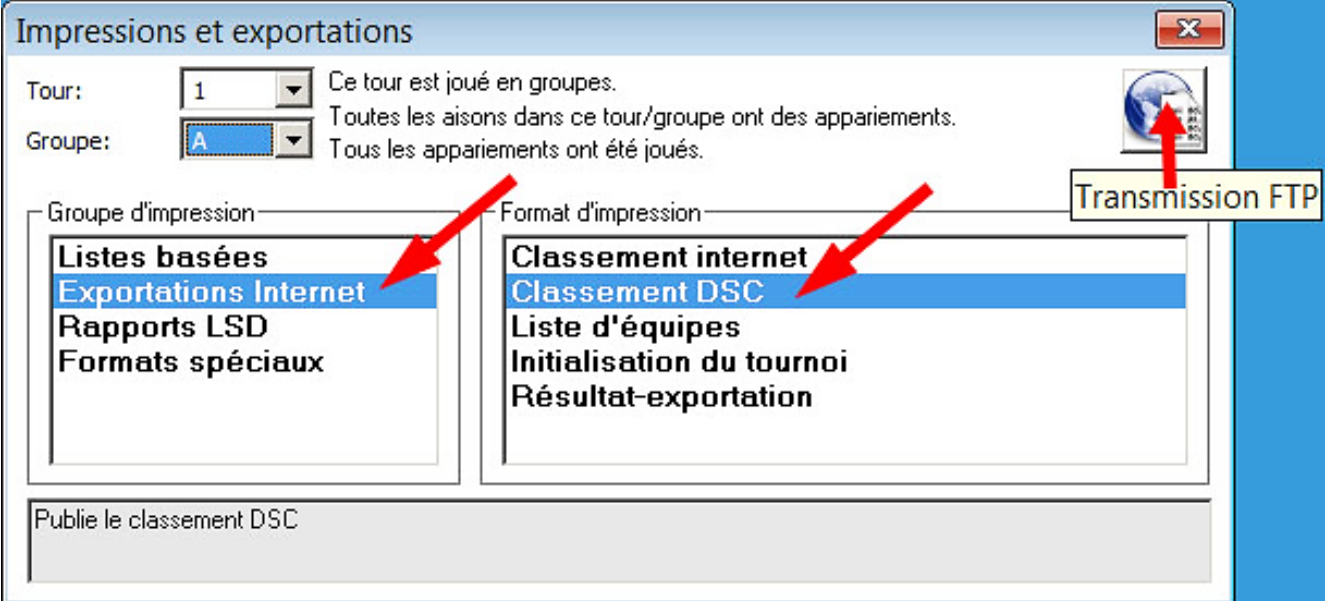

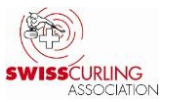

# <span id="page-12-0"></span>**10.Imprimer l'aperçu des DSC / Statistique des joueurs LSD / Statistique LSD**

(pour les championnats avec LSD)

# **a) Aperçu DSC («DSC-Générale»)**

En imprimant la **«DSC-Générale»** (tri de la liste DSC en fonction du **classement DSC**), le **classement DSC** est alors imprimé; les chiffres rouges correspondent aux résultats biffés.

# **b) Statistiques LSD des joueurs** (non applicable pour les championnats du sport pour tous)

Pour que les équipes puissent vérifier qui a joué combien de LSD, les **statistiques LSD des joueurs** doivent également figurer sur le tableau d'affichage.

Les **statistiques LSD des joueurs** montrent qui a été le plus efficace en LSD; les joueurs remplaçants (s'il y en a) figurent également dans la liste. **Cela permet aux coachs de vérifier les résultats obtenus durant le championnat.**

Résultats -> Imprimer le classement.

Sélectionner ensuite **Rapports LSD** et «**LSD-Statistique des joueurs**», puis cliquer sur «**Imprimer**».

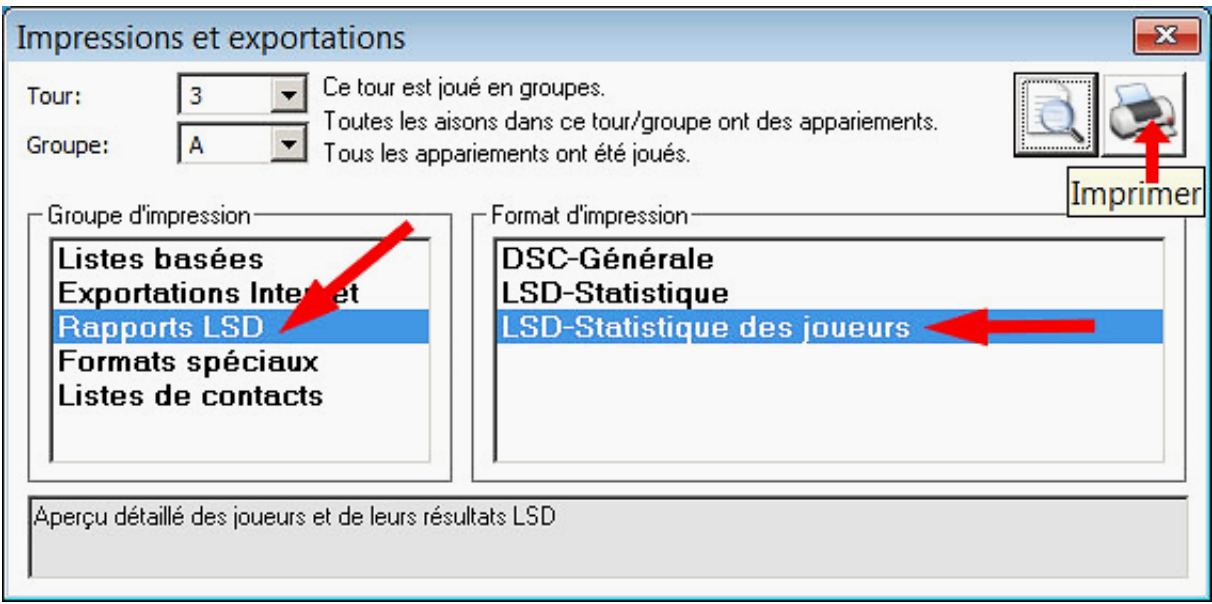

Si deux LSD apparaissent dans le même champ, cela signifie que deux LSD ont été joués par le même joueur, ce qui n'est pas correct.

Un des deux résultats de LSD doit alors être inscrit comme LSD maximum (185.4 ou 199.6 cm):

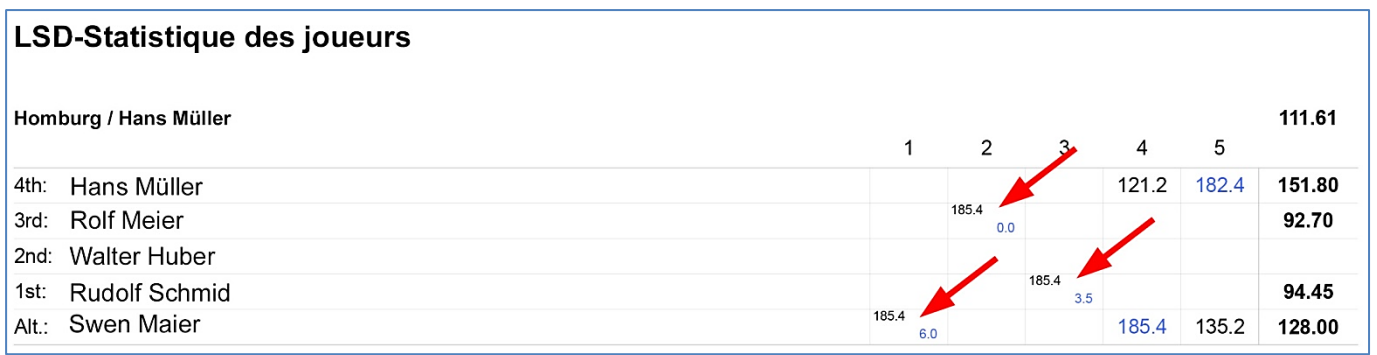

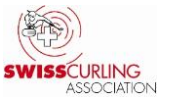

#### **c) Statistique LSD** (non applicable pour les championnats du sport pour tous)

La **statistique LSD** permet de vérifier que tous les joueurs ont lancé le nombre de LSD qui leur est imparti. Les LSD joués par un remplaçant doivent être attribués à un joueur de base. **Dans Rinkmaster, tout LSD lancé par un joueur remplaçant doit immédiatement être attribué à un joueur de base. Cette attribution peut être modifiée ultérieurement.**

Si cette **attribution est modifiée ultérieurement**, le fichier Rinkmaster doit être enregistré, fermé et rouvert afin que l'attribution s'affiche correctement.

#### **La «LSD-Statistique» doit être imprimées et affichées après chaque tour (avec la «DSC-Générale» et la «LSD-Statistique des joueurs»), même si la couleur rouge des notes n'est correcte qu'à la fin du round robin.**

Dans l'aperçu «Statistique LSD», les LSD lancés par un joueur remplaçant doivent être attribués à un joueur de base, comme le requiert le Règlement de compétition (C8 d). **Les chiffres en rouge** indiquent que le nombre minimal de LSD pour un joueur n'a pas encore été atteint:

#### LSD-Statistique aprés 5. tour

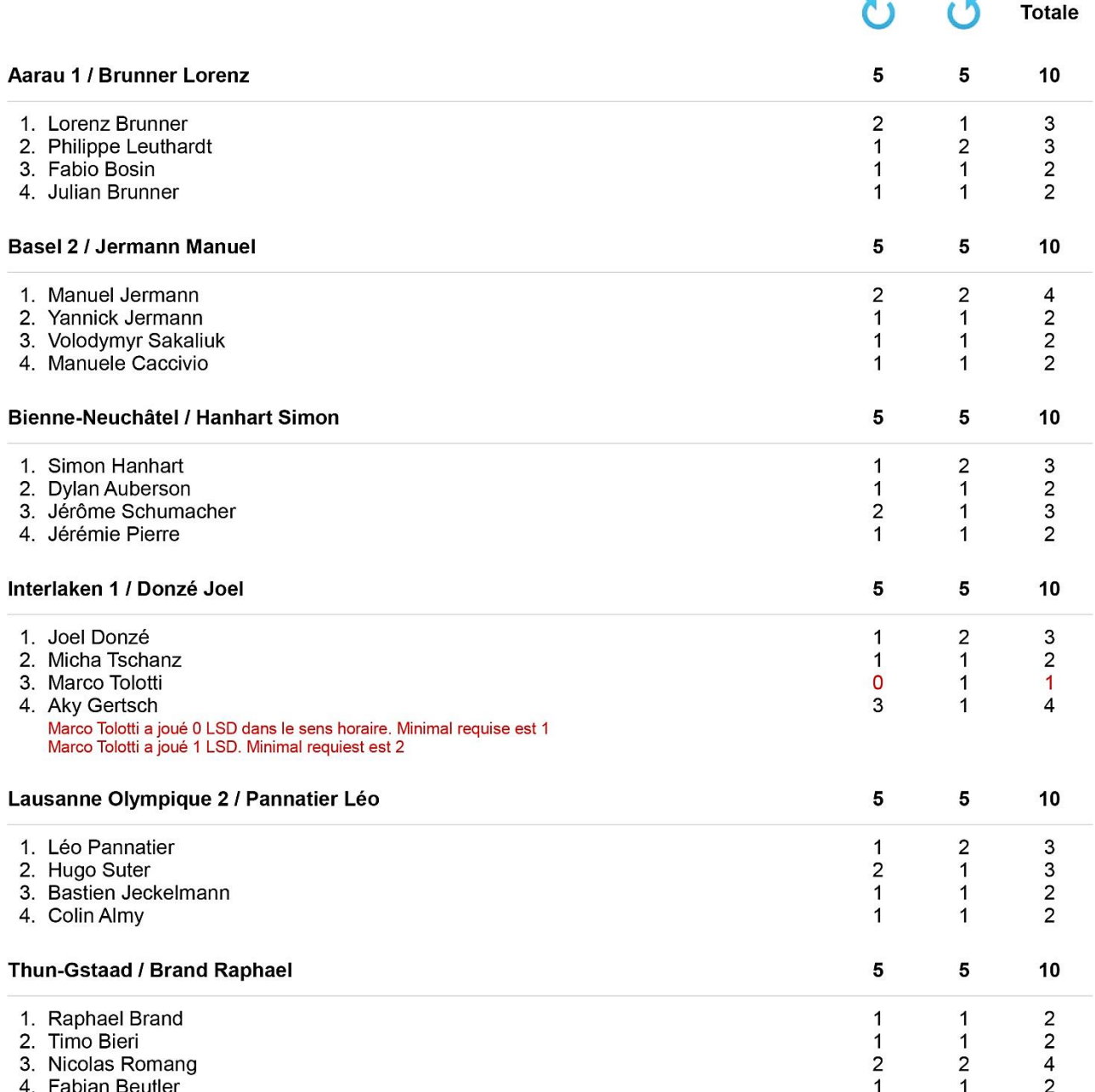

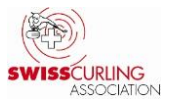

#### <span id="page-14-0"></span>**11.Enregistrer les données Rinkmaster**

Les résultats saisis doivent être enregistrés à intervalles réguliers:

Dans le menu en haut, sélectionner: Fichier -> Enregistrer:

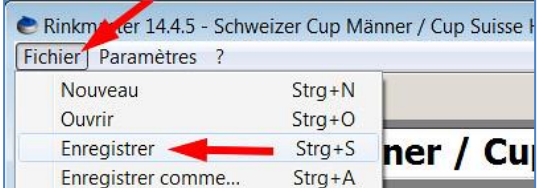

#### **Recommandation:**

**Enregistrer chaque tour sous un autre nom** (Enregistrer comme...);

P. ex. après le 1er tour comme «**Ligue B juniors 2020/21 tour 1**» .

Si un problème devait se produire, il est ensuite toujours possible de poursuivre depuis le tour précédent.

Pour encore davantage de sécurité, le fichier peut être sauvegardé de temps en temps sur une clé USB.

<span id="page-14-1"></span>**12.Correction du classement par le numéro directeur des jeux (DNo); p. ex. aux finales**

Si à l'issue des finales (p. ex. pour les places 1/2 ou 3/4), le vainqueur a moins de points que le perdant, le classement peut alors être corrigé au moyen d'un numéro directeur des jeux. Dans ce cas-là, il convient de **veiller** à adapter le numéro directeur des jeux également pour toutes les équipes qui sont avant dans le classement.

Rinkmaster trie selon les critères suivants:

- 1. Numéro directeur des jeux: Plus le DNo est bas, plus l'équipe est en avant dans le classement (DNo de départ de toutes les équipes: 400).
- 2. Points
- 3. Autres critères selon les données figurant dans le menu «Données du tournoi» -> «Système de match»

**Exemple:** comme mentionné plus haut pour les finales ->

**Double-cliquer** sur le nom de l'équipe dans le menu Résultats.

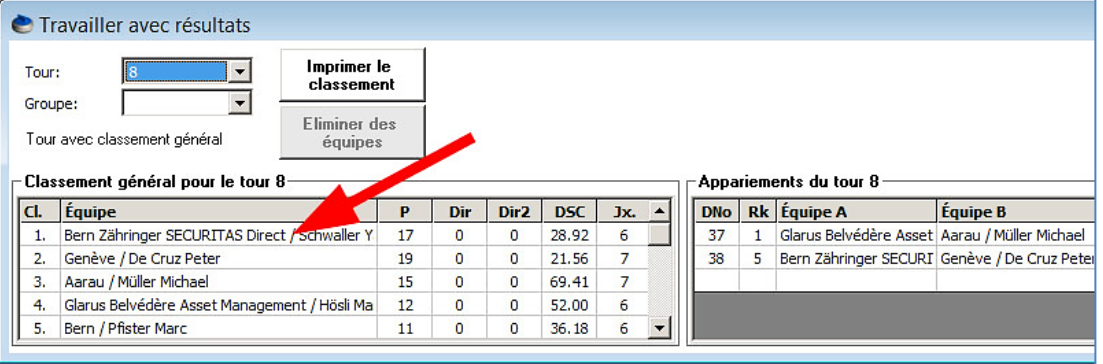

Le journal d'équipe apparaît. Dans le champ DNo: entrer le numéro directeur de jeu correspondant et terminer en cliquant sur le vu vert en haut à droite;

P. ex. pour le **rang 1** le **DNo 10**, rang **2** DNo **20**, rang **3** DNo **30** et rang **4** DNo **40** (Dno par défaut =  $400$ ).

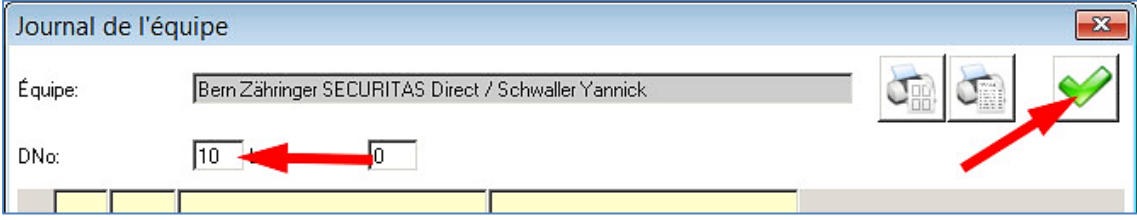

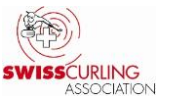

### <span id="page-15-0"></span>**13.A la fin d'un match: heure de la fin du match sur la carte de score**

Lorsqu'un match est terminé, l'heure de la fin du match doit être inscrite sur la carte de score (formulaire de chronométrage) en cas de protêt:

# Extrait du **Règlement de compétition**:

### **C11 Voies de droit**

(d) (iii) Après la fin du match, les deux équipes signent la carte de score. Le chef arbitre ou le **responsable des jeux note l'heure** à laquelle le match s'est terminé.

et

(e) (ii) L'équipe a la possibilité de remettre un protêt écrit au chef arbitre ou au responsable des jeux **dans un délai d'une heure après la fin de la rencontre**. Elle est tenue de fournir une description détaillée des événements et d'expliquer la raison pour laquelle un protêt n'a pas été déposé sur l'aire de jeu.

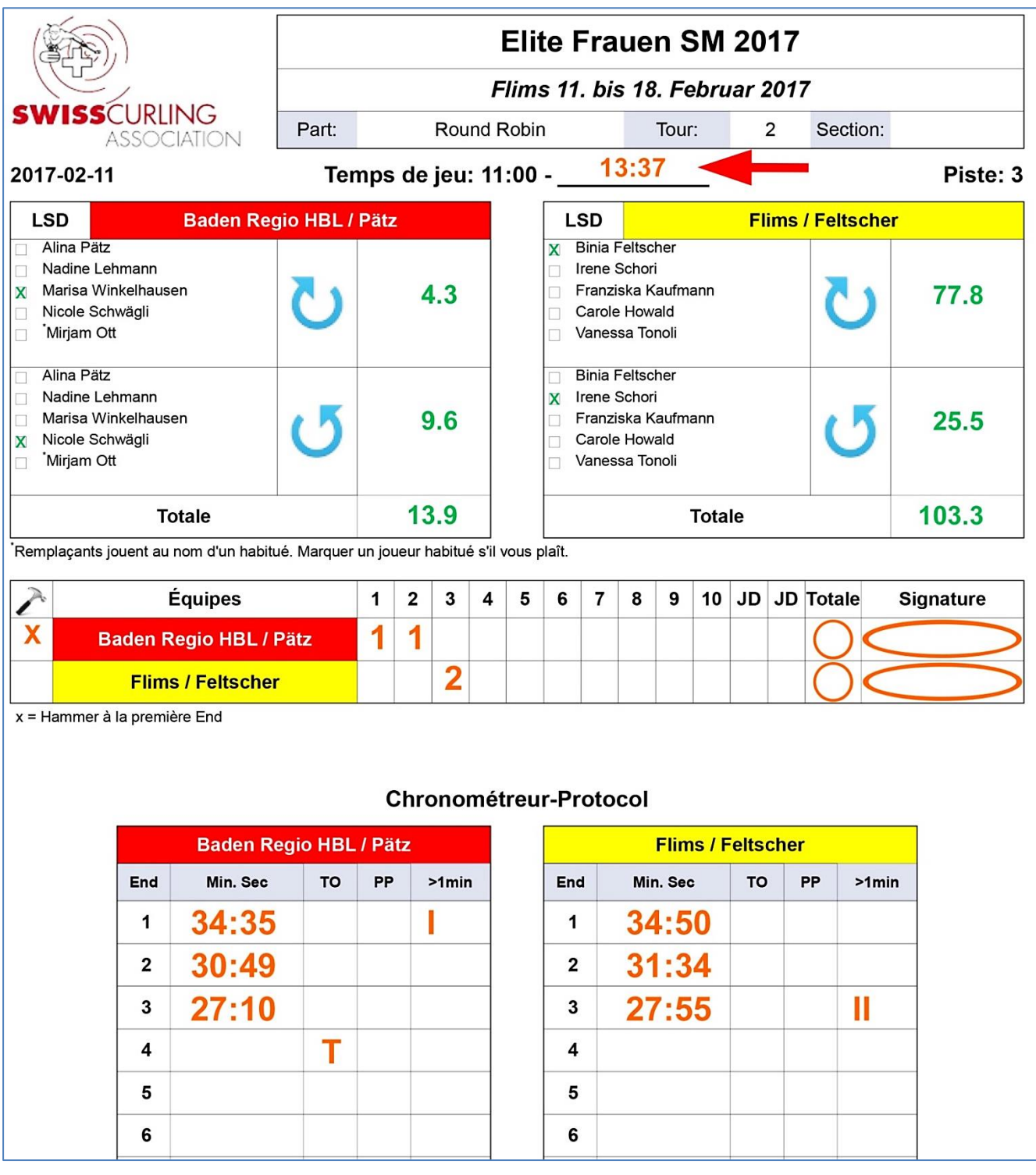